## Namestitev Office365

Pri vpisu v office365 imate na desni zgoraj priročni menu in izberite "Namestite Office"

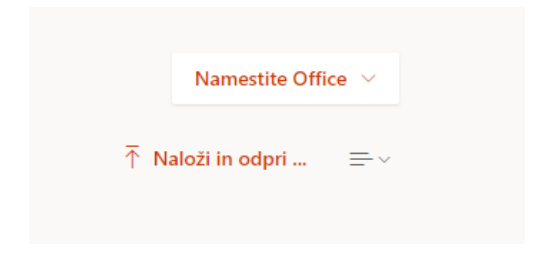

Po izbiri "Namestite Office" dobite

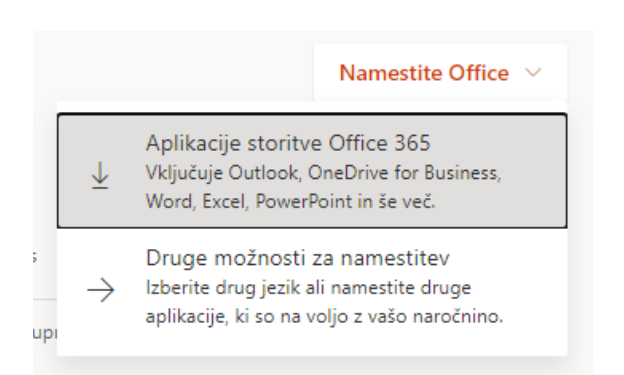

Izberite "Aplikacije storitve Office 365" in na svoj računalnik boste prenesli namestitveno datoteko za office365.

Na vaš računalnik boste prenesli datoteko OfficeSetup.exe

Zaženite to datoteko in pri prvem pojavnem oknu potrdite z "DA", nato pa se bo izvajanje namestitve

Nadaljevalo.

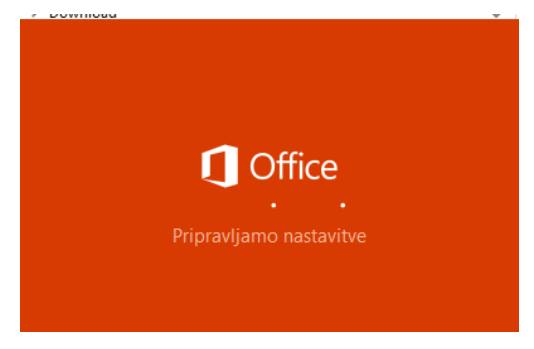

Pazite, da med nameščanjem ne boste prekinili internetne povezave. Nameščanje bo trajalo nekaj časa.

Po končani namestitvi se bo potrebno vpisati z Microsoftovim računom, ki ste ga dobili na šoli in izdelek bo licenciran.

Če zaženete Word in v meniju "Datoteka" izberete "Račun" dobite

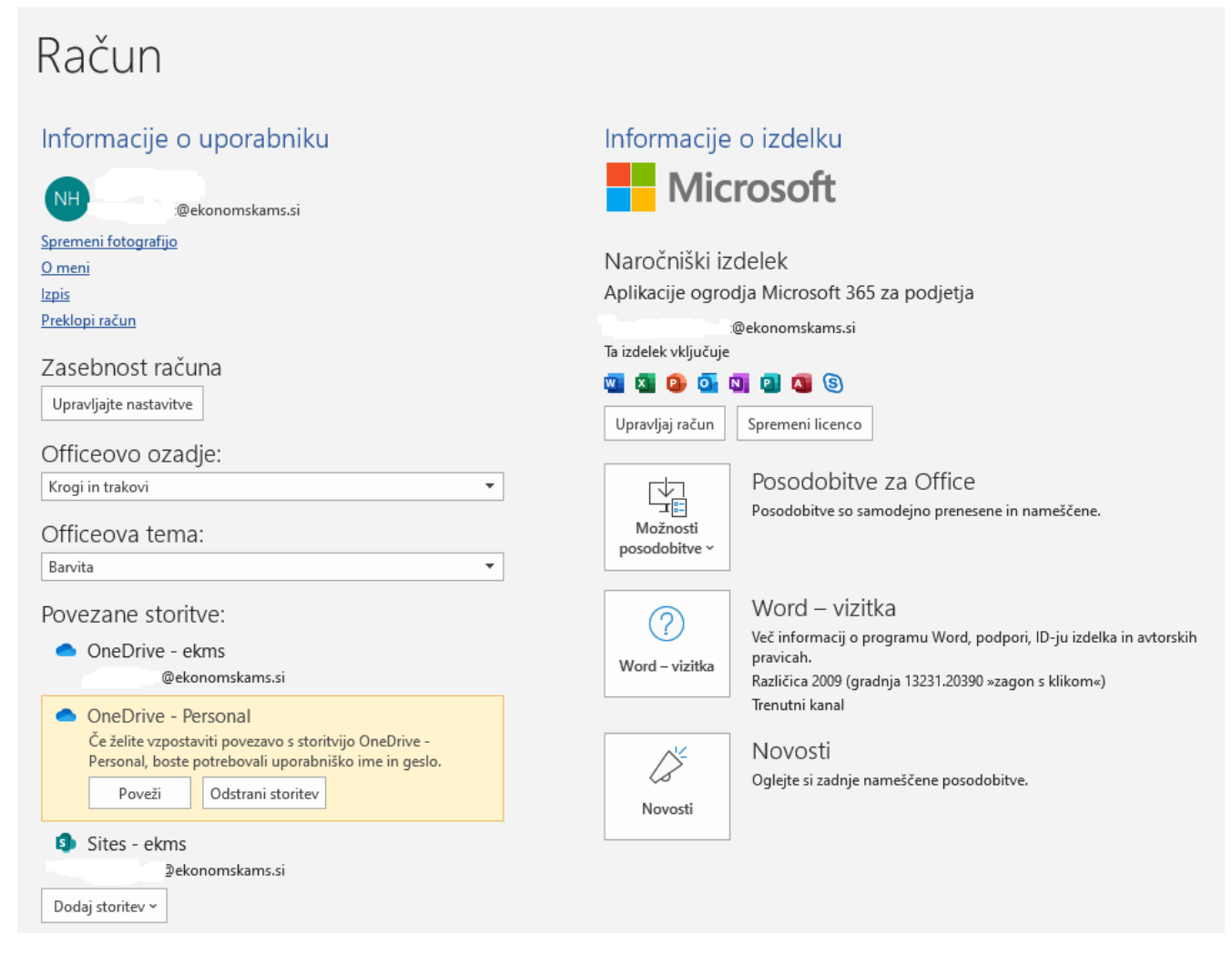

Iz zajete slike je razvidno, da je lastnik licence s kratico NH, razvidna pa je tudi licenca.